# **Third Party Security and Backup Application Guidelines**

# Third Party

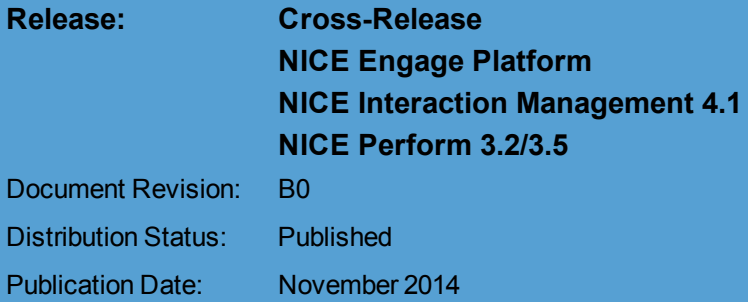

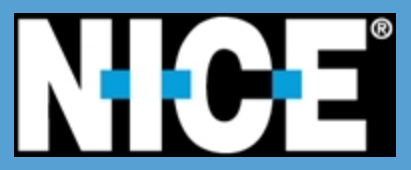

Information in this document is subject to change without notice and does not represent a commitment on the part of NICE Systems Ltd. The systems described in this document are furnished under a license agreement or nondisclosure agreement.

All information included in this document, such as text, graphics, photos, logos and images, is the exclusive property of NICE Systems Ltd. and protected by United States and international copyright laws.

Permission is granted to view and photocopy (or print) materials from this document for personal, non-commercial use only. Any other copying, distribution, retransmission or modification of the information in this document, whether in electronic or hard copy form, without the express prior written permission of NICE Systems Ltd., is strictly prohibited. In the event of any permitted copying, redistribution or publication of copyrighted material, no changes in, or deletion of, author attribution, trademark legend or copyright notice shall be made.

#### **All contents of this document are: Copyright © 2014 NICE Systems Ltd. All rights reserved.**

This product is protected by one or more of the US patents listed at [www.nice.com/Patents](http://www.nice.com/Patents)

The full list of NICE marks are the trademarks or registered trademarks of Nice Systems Ltd. For the full list of NICE trademarks, visit [www.nice.com/Nice-Trademarks](http://www.nice.com/Nice-Trademarks). All other marks used are the property of their respective proprietors.

For assistance, contact your local supplier or nearest NICE Systems Customer Service Center:

#### **EMEA Region (Europe, Middle East, Africa)** Tel: +972-9-775-3800 Fax: +972-9-775-3000 email: support@nice.com

### **The Americas Region (North, Central, South America)** Tel: 1-800-6423-611

Fax: +720-264-4012 email: support.americas@nice.com

#### **International Headquarters-Israel**

Tel: +972-9-775-3100 Fax: +972-9-775-3070 email: info@nice.com

#### **North America**

Tel: 1-800-663-5601 Fax: +201-356-2197 email: na\_sales@nice.com

**France** Tel: +33-(0)1-41-38-5000 Fax: +33-(0)1-41-38-5001

#### **APAC Region (Asia/Pacific)**

Tel: +852-8338-9818 Fax: +852-2802-1800 email: support.apac@nice.com

#### **Israel**

Tel: 09-775-3333 Fax: 09-775-3000 email: support@nice.com

#### **United Kingdom**

Tel: +44-8707-22-4000 Fax: +44-8707-22-4500

#### **Germany**

Tel: +49-(0)-69-97177-0 Fax: +49-(0)-69-97177-200

#### **Hong-Kong**

Tel: +852-2598-3838 Fax: +852-2802-1800

NICE invites you to join the **NICE User Group (NUG)**.

Visit the NUG Website at **www.niceusergroup.org** and follow the instructions.

All queries, comments, and suggestions are welcome! Please email: [nicebooks@nice.com](mailto:nicebooks@nice.com)

For more information about NICE, visit [www.nice.com](http://www.nice.com/)

# **CONTENTS**

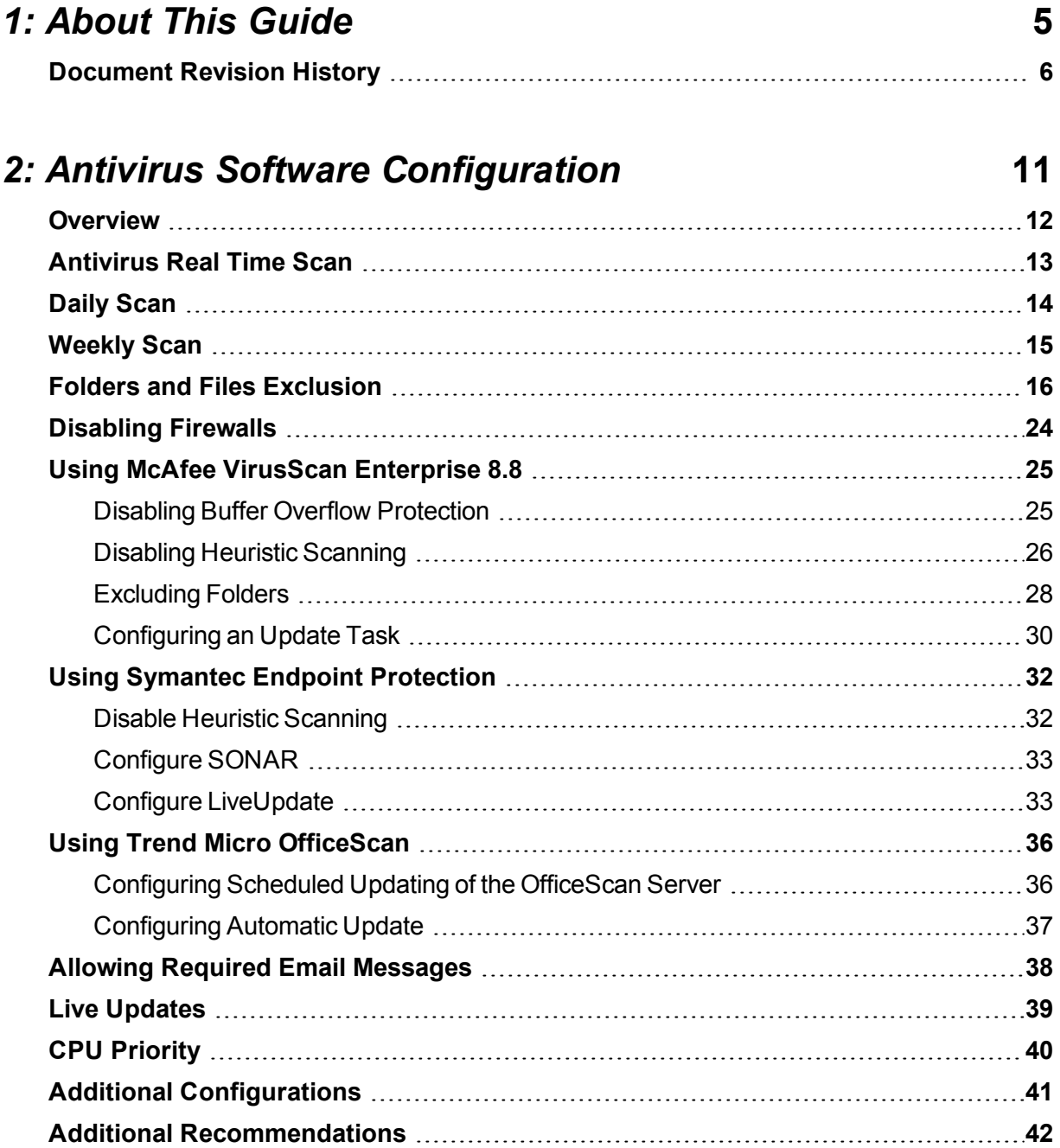

### *3: SQL [Backup](#page-42-0)* **[43](#page-42-0) SQL Backup [Guidelines](#page-43-0) [44](#page-43-0)** [Overview](#page-43-1) [44](#page-43-1) [Schedule](#page-43-2) [44](#page-43-2)

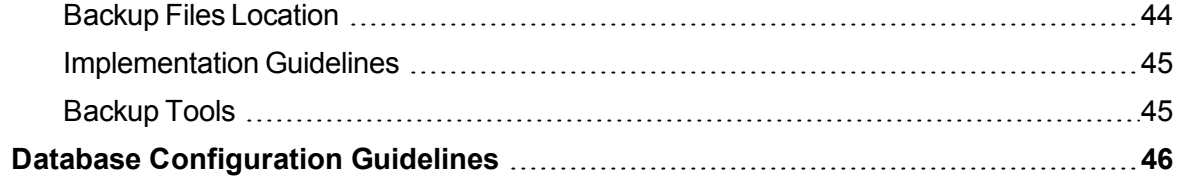

# 1

# <span id="page-4-0"></span>**1: About This Guide**

This guide details general application configuration guidelines for various security and backup activities. Applying these guidelines ensures that your site's specific configurations comply with those required by the NICE Engage Platform/NICE Interaction Management/NICE Perform environment.

You must adhere to these guidelines when deploying third party application on servers running NICE applications. Following these guidelines minimizes the risk of the third party applications interfering with the NICE System operation.

You can deploy the security and backup policies on servers running NICE applications following these guidelines without the need to contact NICE for additional certification of the third party software applications.

### **Important!**

These guidelines are designed to best suit NICE System performance only, and should not be considered general security and backup recommendations.

The guidelines included in the guide are divided into the following topics:

### **Contents**

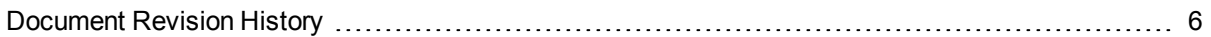

# <span id="page-5-0"></span>**Document Revision History**

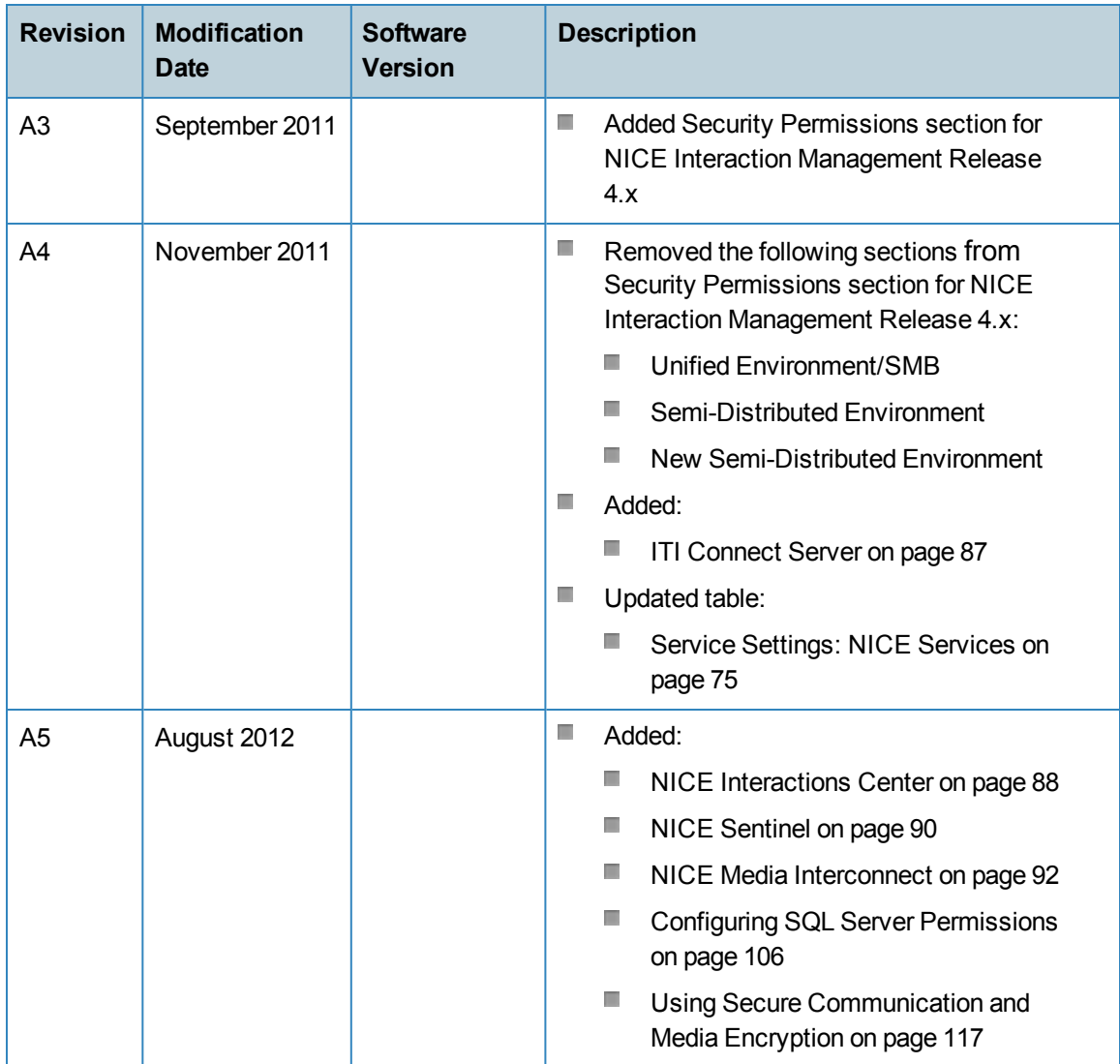

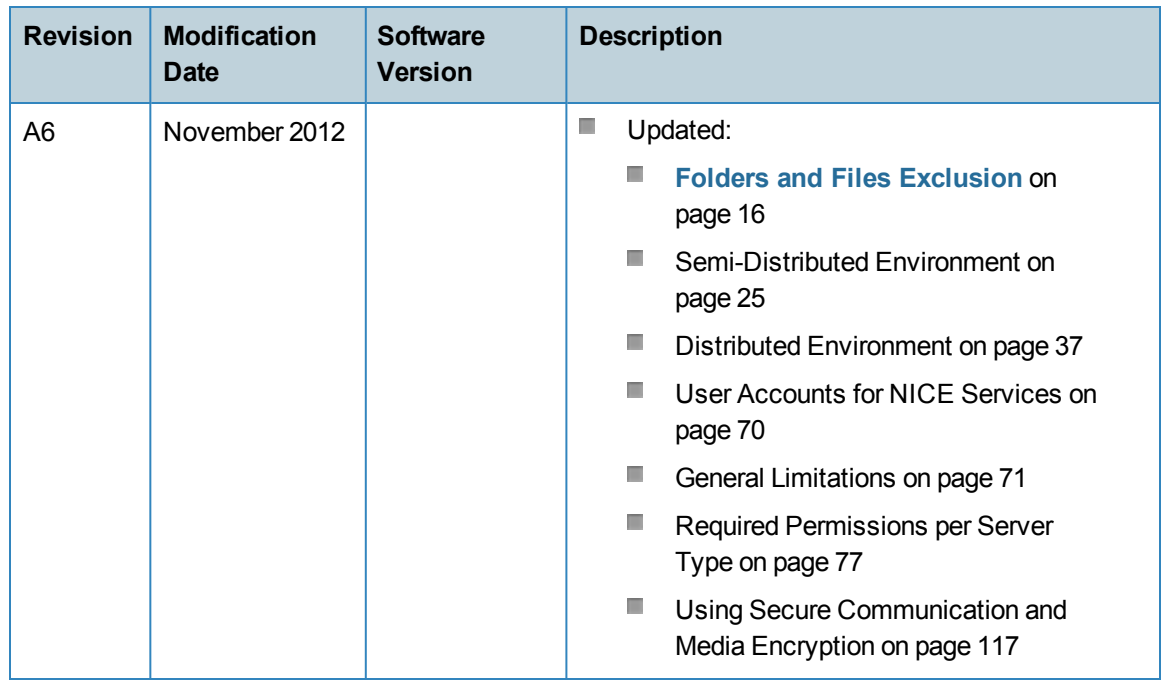

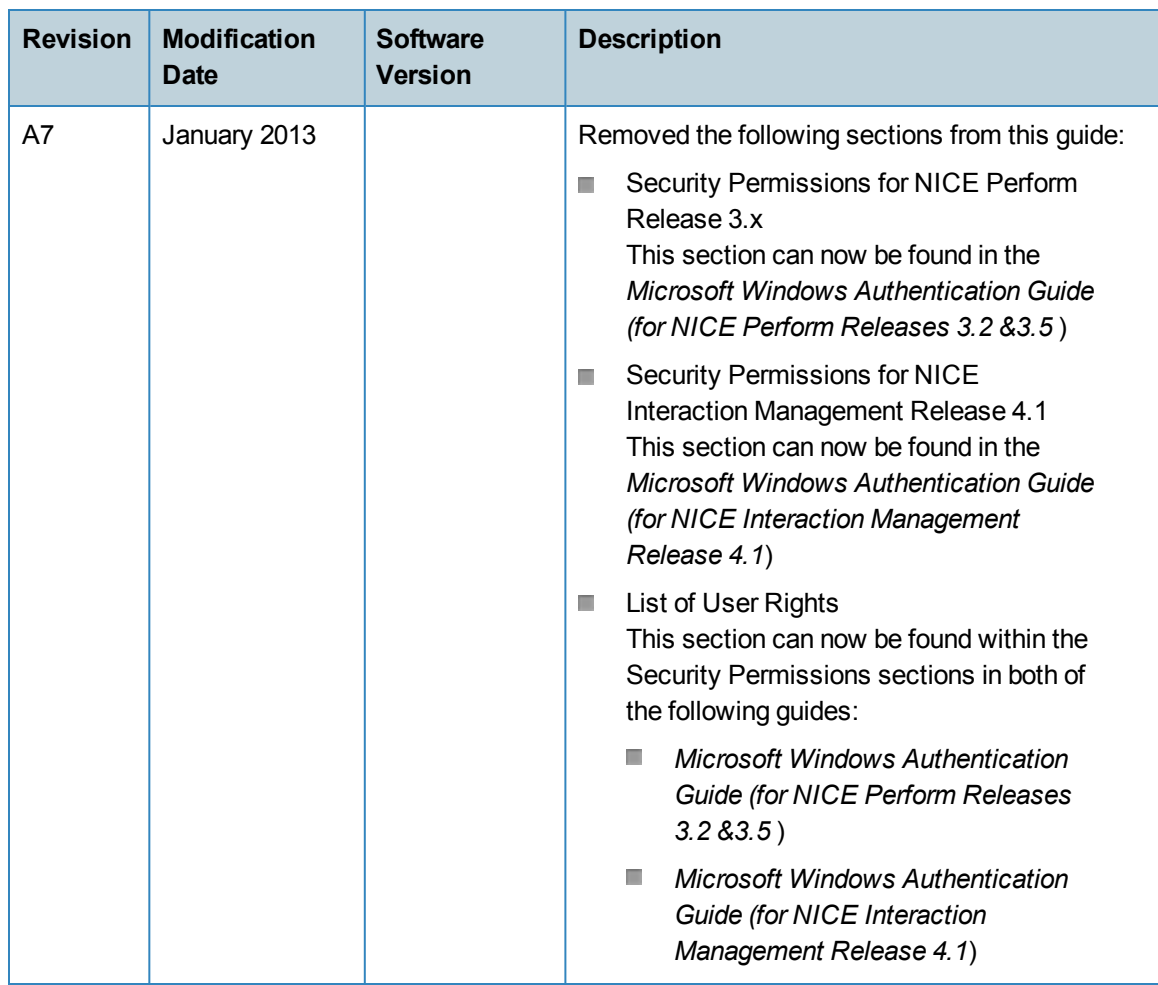

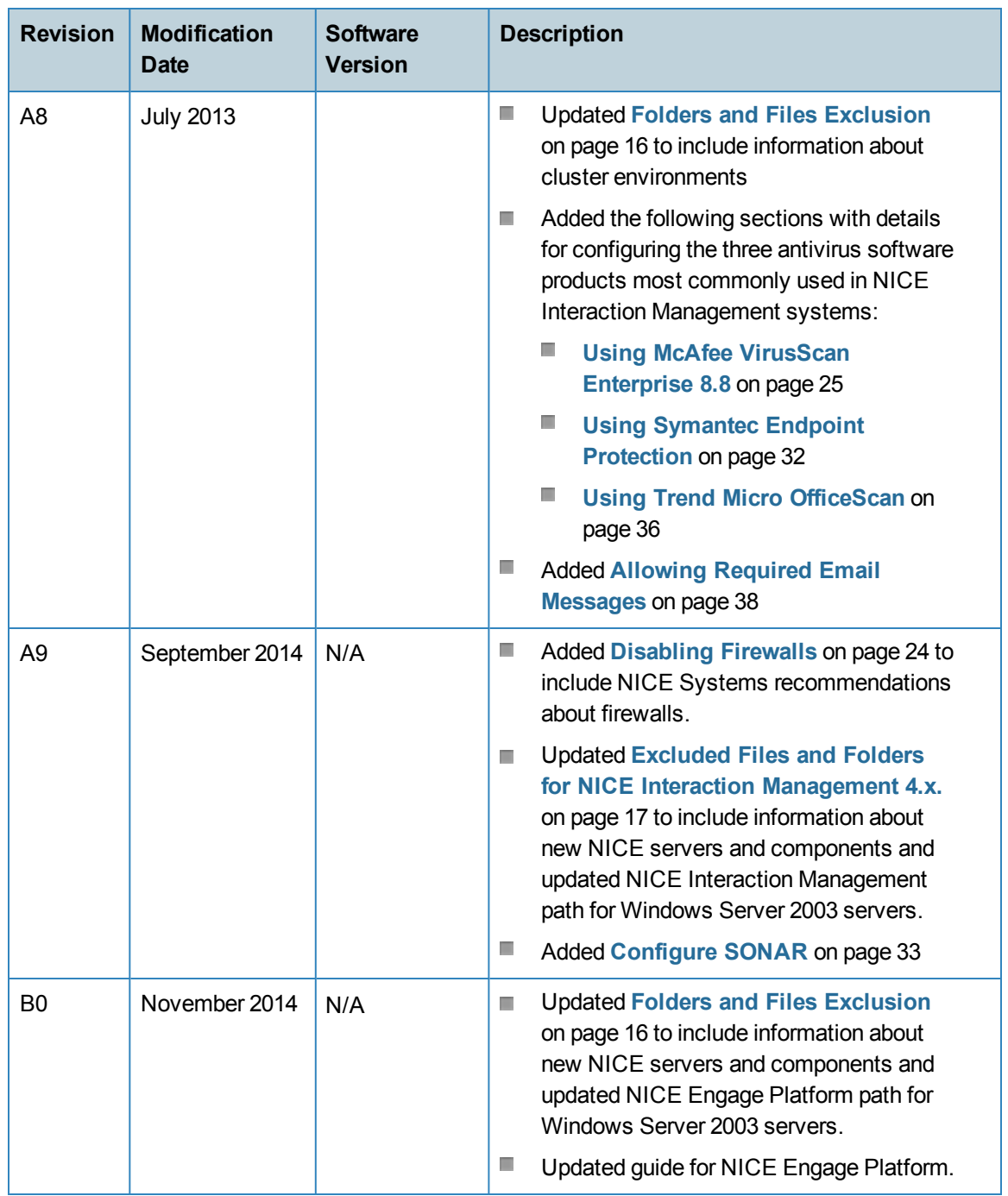

[This page intentionally left blank]

# 2

# <span id="page-10-0"></span>**2: Antivirus Software Configuration**

This section includes guidelines for configuring antivirus software running on NICE Engage Platform/NICE Interaction Management/NICE Perform servers. These guidelines are designed to allow better performance and operation of the NICE system and generally apply to any antivirus software.

Customers, business partners, and NICE engineers should use these guidelines for configuring or verifying the configuration of antivirus software.

**NOTE**: These guidelines are provided for NICEserver performance. Customers should make their own risk analysis while implementing these guidelines.

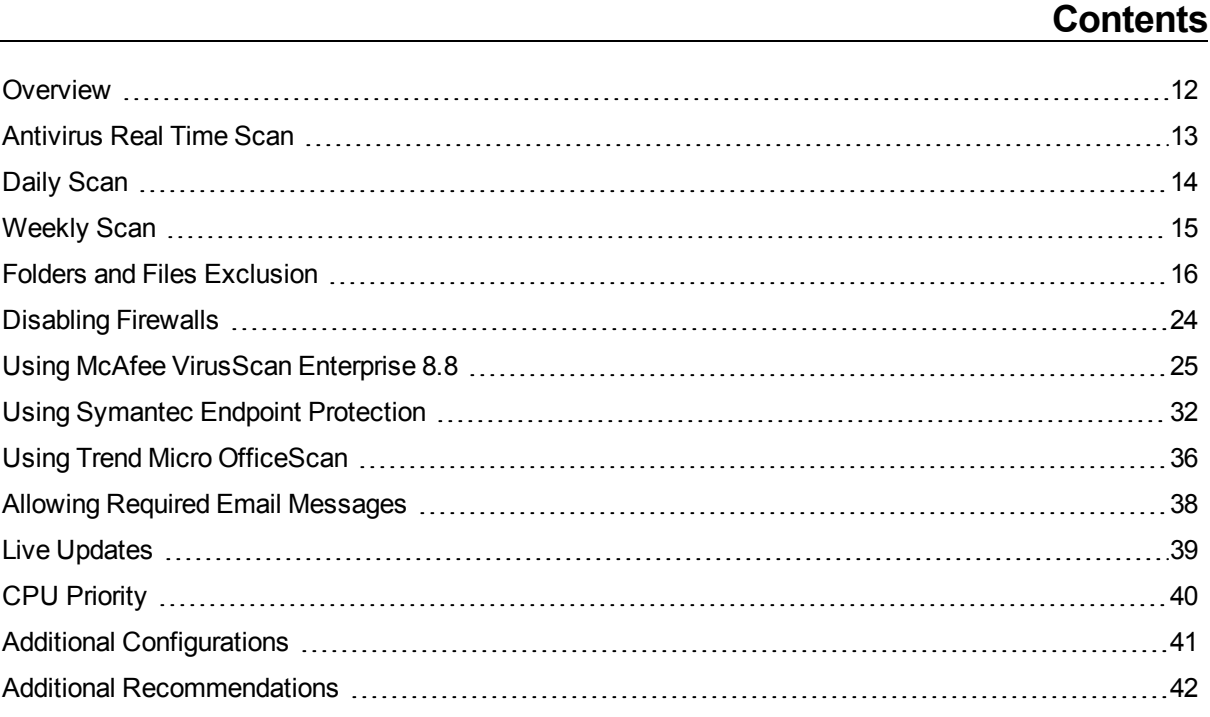

### <span id="page-11-0"></span>**Overview**

NICE Systems supports two approaches for antivirus software certification: proactive certification or by using the guidelines in this section.

As part of the proactive approach NICE Systems has certified specific antivirus software applications according to NICE third party software certification policy. For a complete compatibility list, see the *Third Party Technical Guidelines*.

Alternatively, you can use the guidelines in this section and use any antivirus software application. These guidelines are general and designed to ensure the performance of NICE Systems.

# <span id="page-12-0"></span>**Antivirus Real Time Scan**

The antivirus scan is a resource consuming action, and should therefore not be enabled during working hours. If Real Time Scan is enabled during working hours, it may cause performance issues and interfere with standard system operations.

# <span id="page-13-0"></span>**Daily Scan**

Daily scans should be performed during non-working hours. The folders which appear in the *Folders and Files Exclusion* should not be scanned.

# <span id="page-14-0"></span>**Weekly Scan**

Weekly scans should be performed during weekends when the system is idle. Idle time is dependent upon Storage Center and Interactions Analytics load. The folders which appear in the *Folders and Files Exclusion* can be scanned.

# <span id="page-15-0"></span>**Folders and Files Exclusion**

The following tables contain a list of all the files that should be excluded from the scheduled scan (Read & Write). These folders and files should be excluded from the antivirus scan, since they are used during NICE operations.

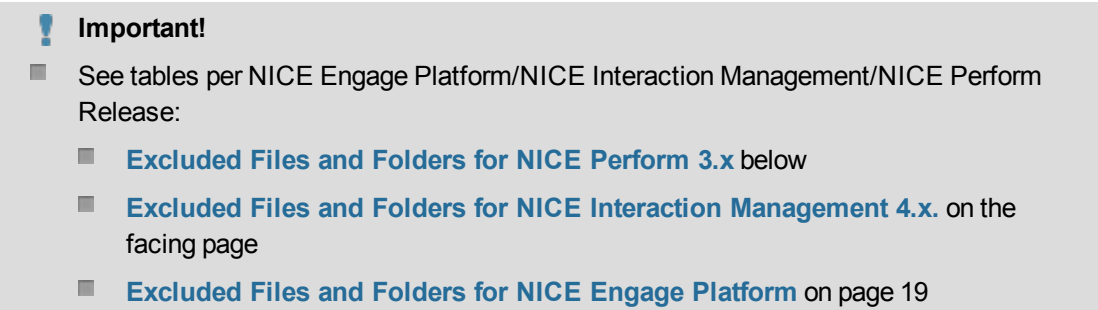

 $\blacksquare$ All the paths in the table below are the default installation paths. If you used a different path in your installation, you must use the same path for the excluded files.

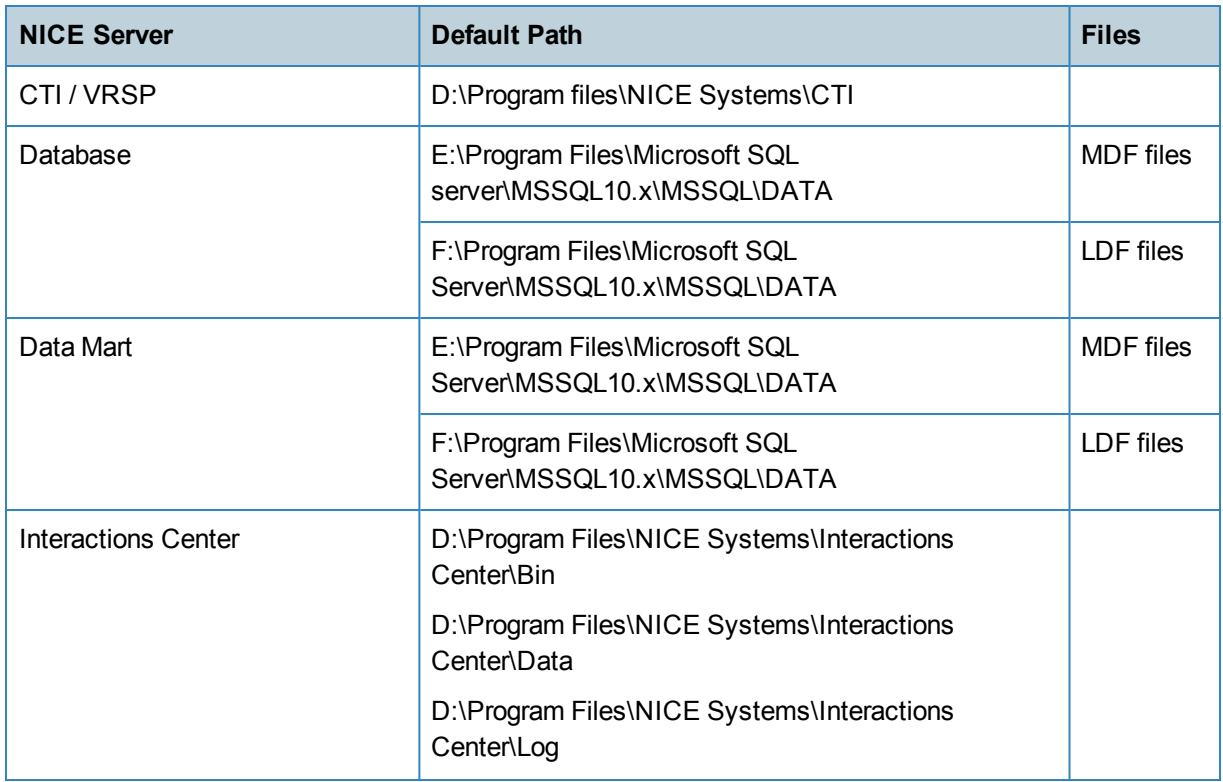

<span id="page-15-1"></span>Excluded Files and Folders for NICE Perform 3.x

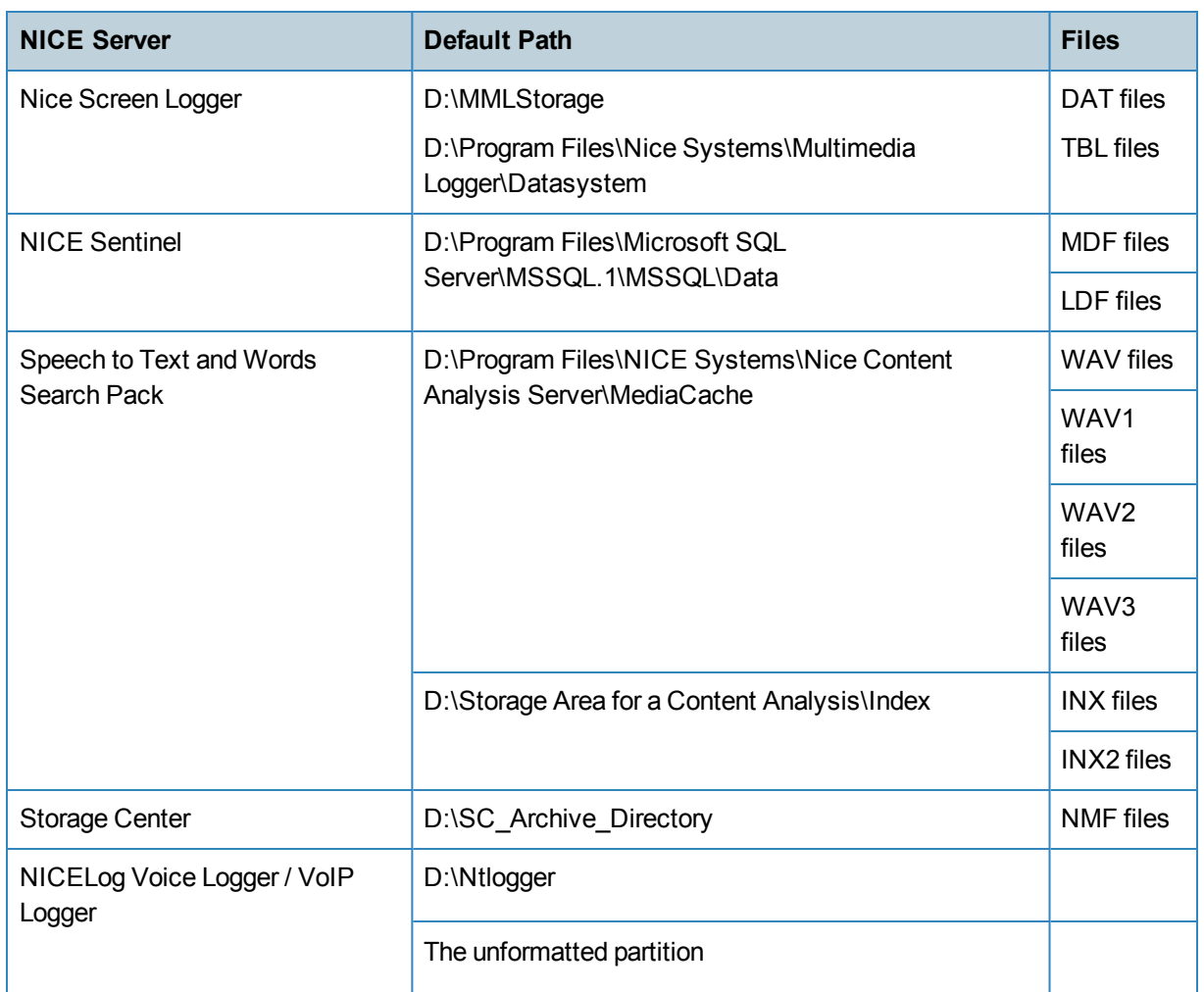

### <span id="page-16-0"></span>Excluded Files and Folders for NICE Interaction Management 4.x.

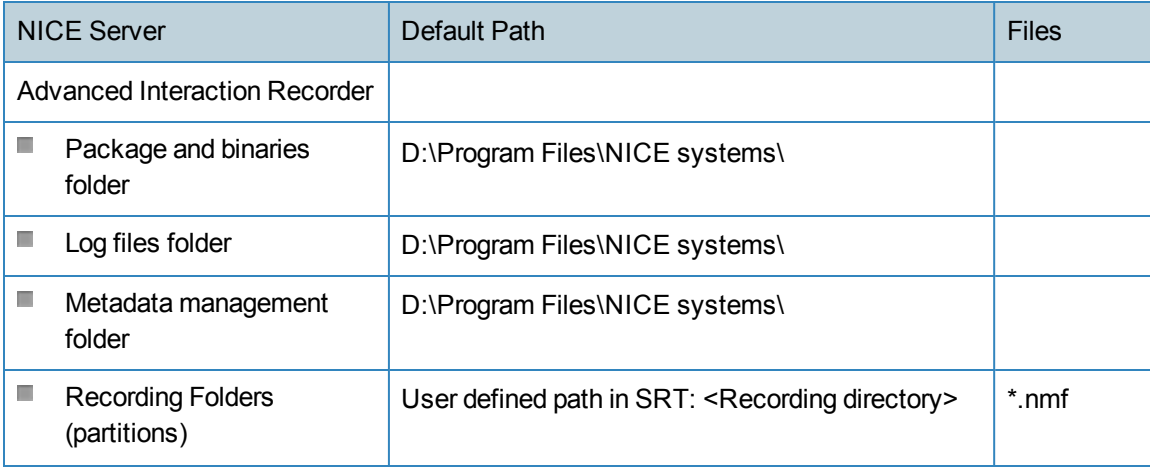

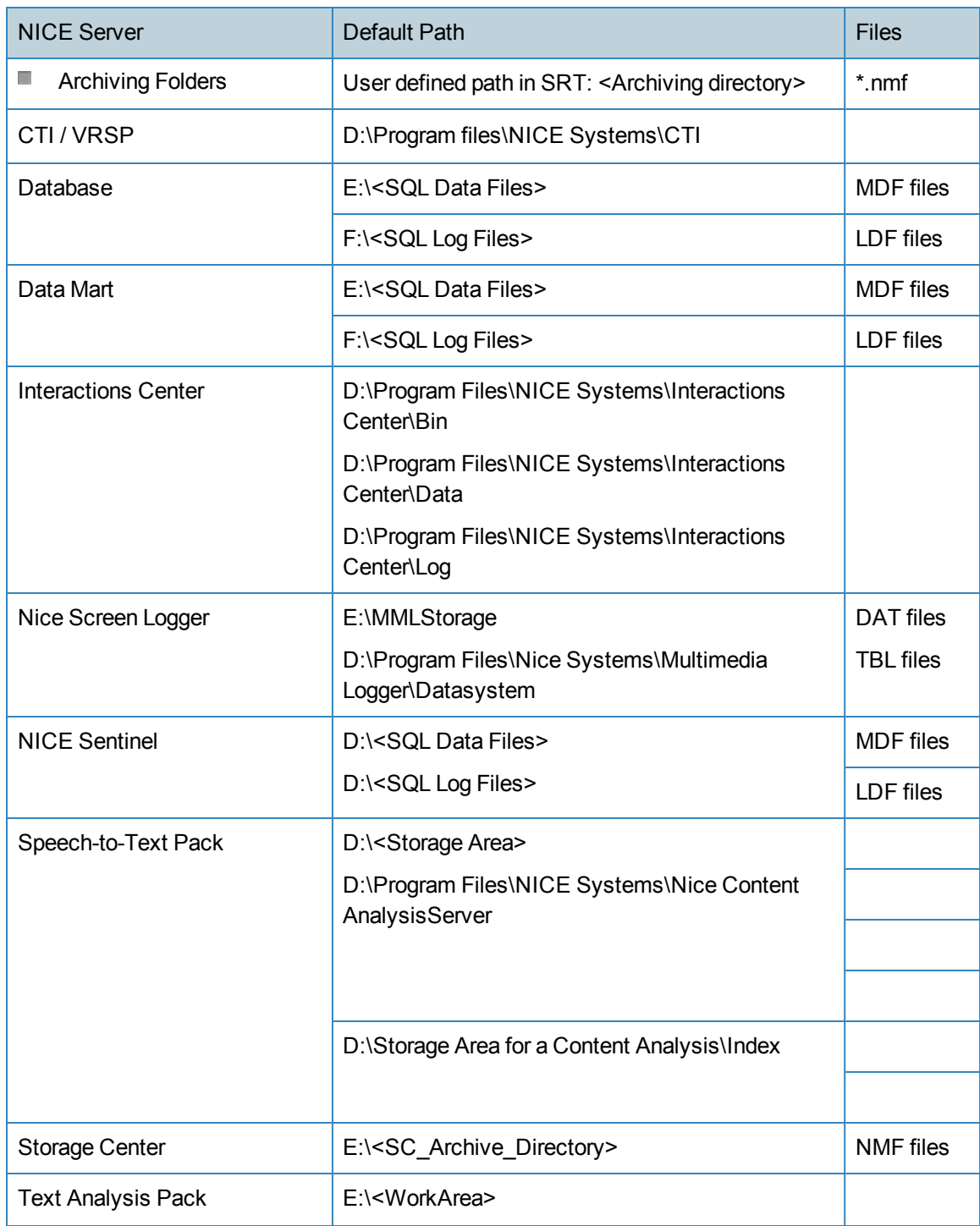

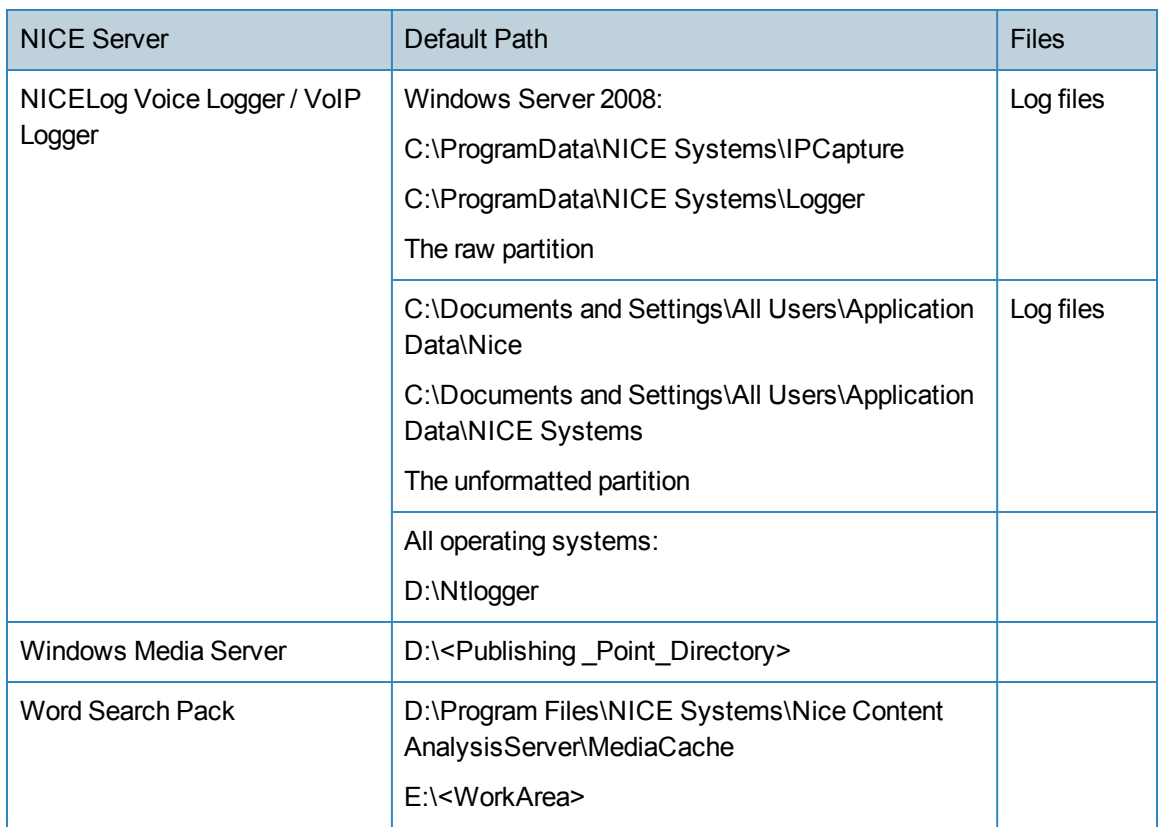

### <span id="page-18-0"></span>Excluded Files and Folders for NICE Engage Platform

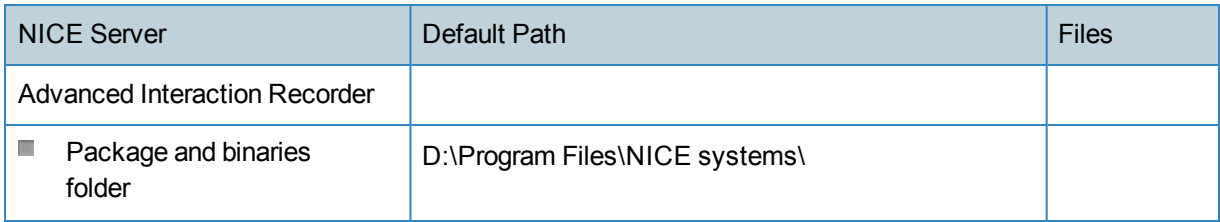

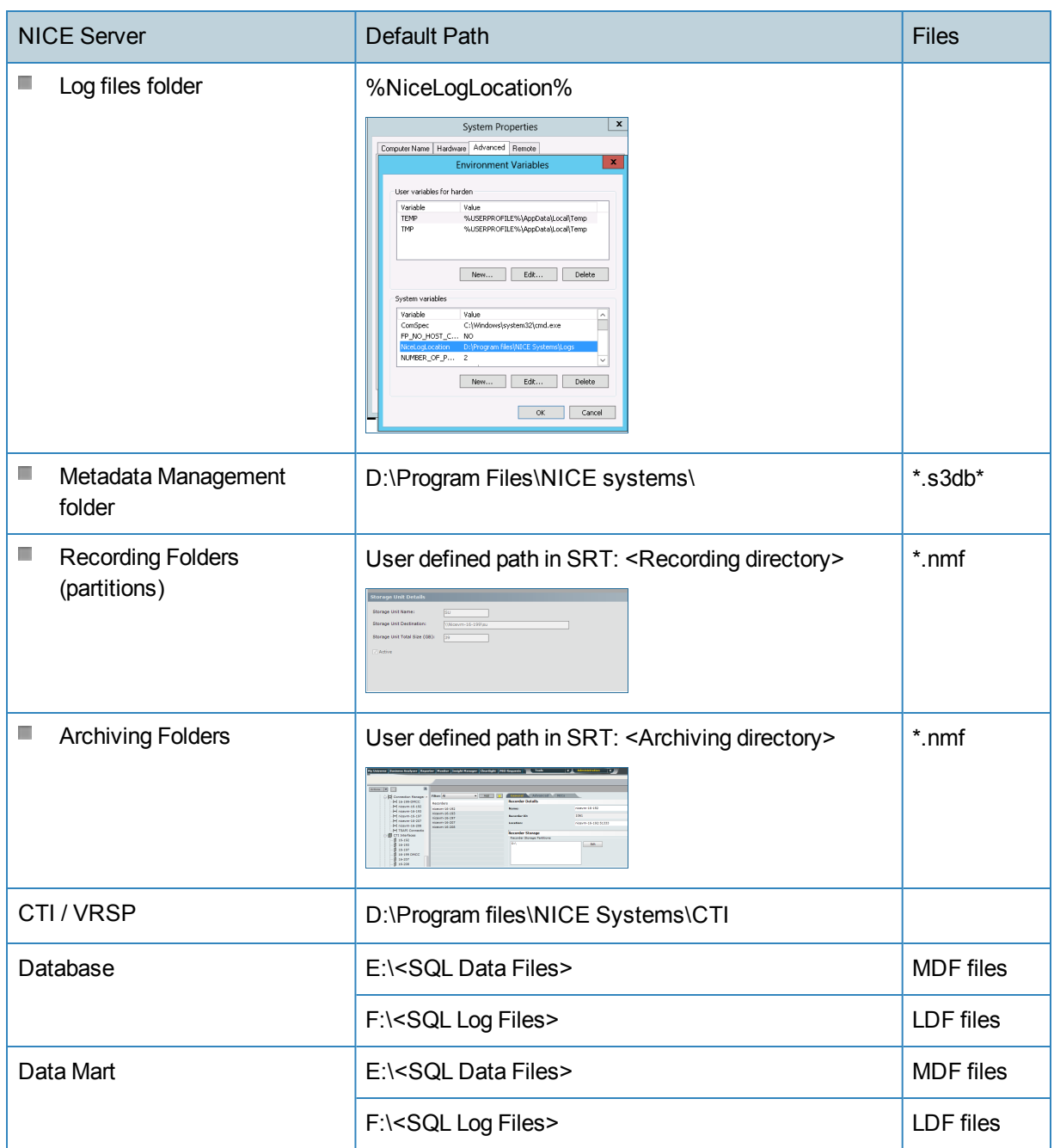

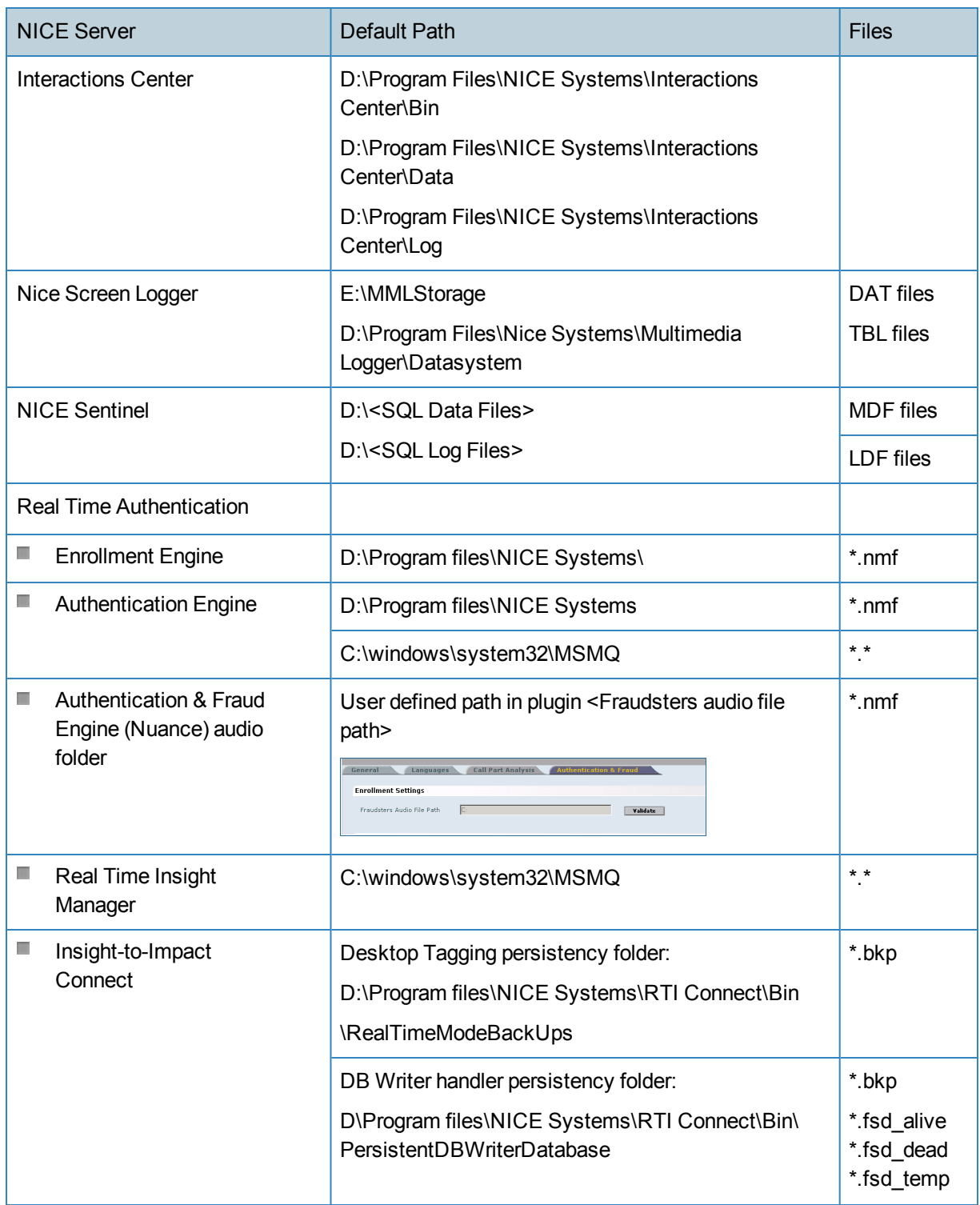

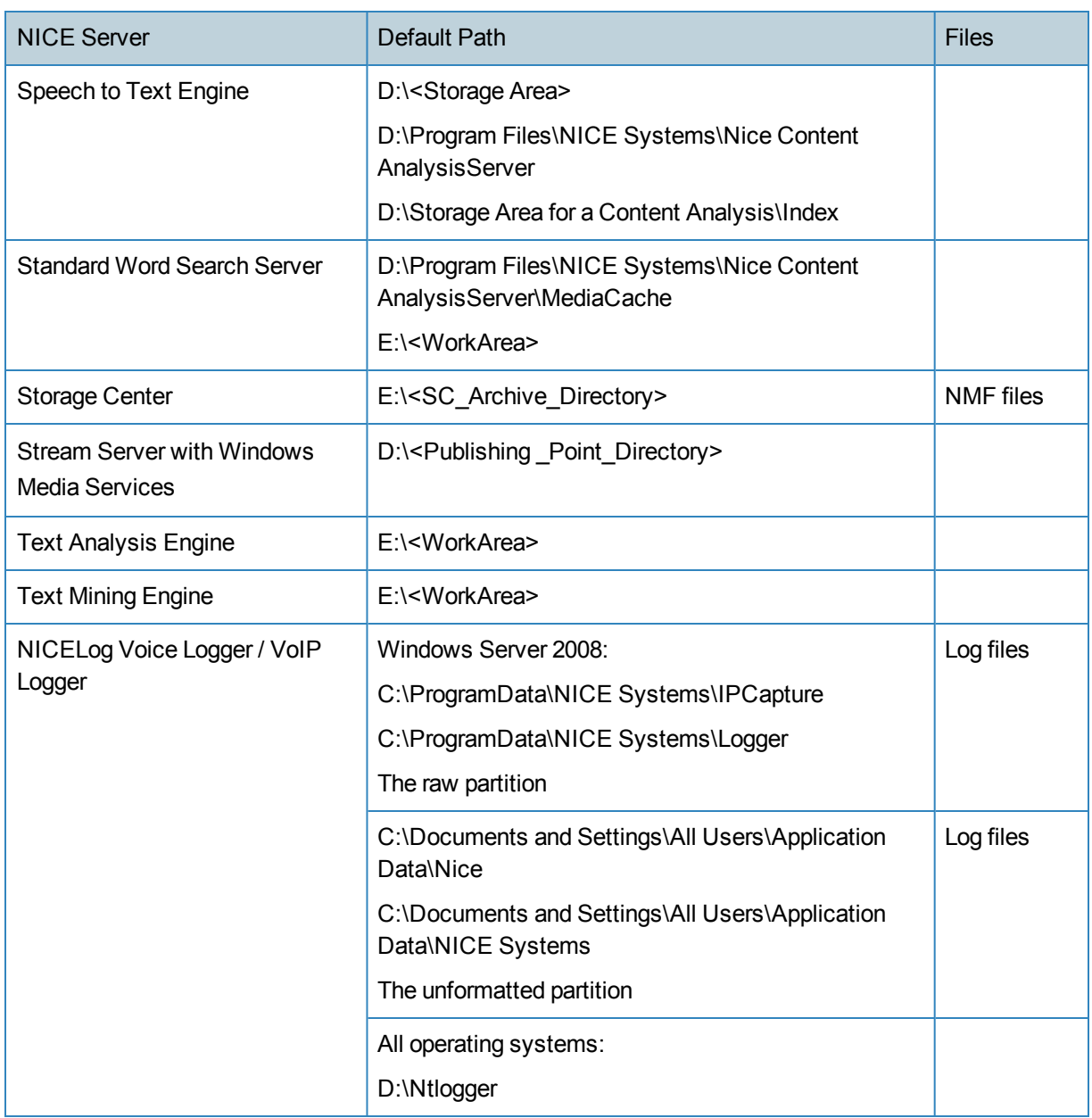

In addition, when any of the NICE servers is configured as a clustered component using Microsoft Failover Cluster (MSCS), cluster-aware antivirus software must be used, and all files in the following folders should be excluded from virus scanning on such servers:

- n. The path of the \mscs folder on the quorum drive, for example, the Q:\mscs folder.
- $\Box$ The %Systemroot%\Cluster folder.
- $\Box$ The temp folder for the Cluster Service account, for example, the \clusterserviceaccount\Local Settings\Temp folder (only with operating systems preceding Microsoft Windows Server 2008).

More information can be found at [http://support.microsoft.com/kb/250355.](http://support.microsoft.com/kb/250355)

# <span id="page-23-0"></span>**Disabling Firewalls**

All antivirus software have integrated firewalls and are installed by default on the systems. Default firewall settings can cause network issues and negatively impact the functioning of NICE's software.

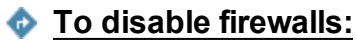

 $\blacksquare$ The default setting for all integrated antivirus firewall software should be changed from **Enabled** to **Disabled**. See the relevant documentation for this information.

# <span id="page-24-0"></span>**Using McAfee VirusScan Enterprise 8.8**

If you are using McAfee VirusScan Enterprise 8.8, perform the procedures described in this section to do the following:

- П Disable buffer overflow protection.
- П Disable heuristic scanning.
- П Exclude folders from virus scanning.
- <span id="page-24-1"></span> $\Box$ Configure an update task.

### Disabling Buffer Overflow Protection

Buffer overflow protection is a resource-consuming feature and should therefore be disabled for all NICE servers.

### **To disable buffer overflow protection in McAfee VirusScan Enterprise 8.8:**

- 1. Log on to ePolicy Orchestrator.
- 2. Click **Menu** > **System** > **System Tree**.
- 3. In the **System Tree** pane, under **My Organization**, select your group.
- 4. Click the **Assigned Policies** tab.
- 5. In the **Product** drop-down list, select **VirusScanEnterprise 8.8.0**.

**Figure 2-1: Assigned Policies for VirusScanEnterprise 8.8.0**

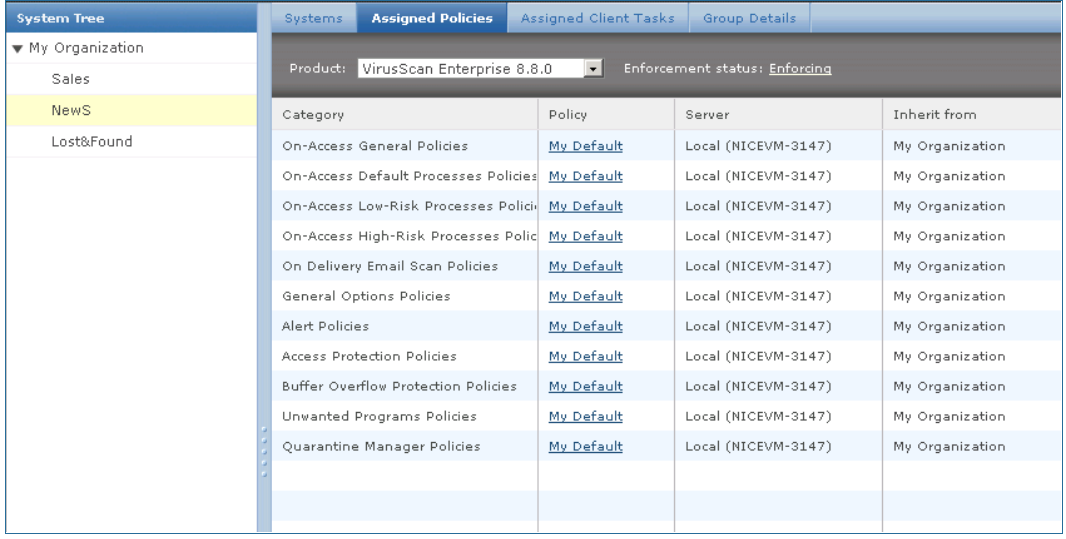

- 6. In the **Category** column, find **Buffer Overflow Protection Policies** and then click **My Default** in the **Policy** column next to it.
- 7. In the **Settings for** drop-down list, select **Server**.

#### **Figure 2-2: Settings for Server**

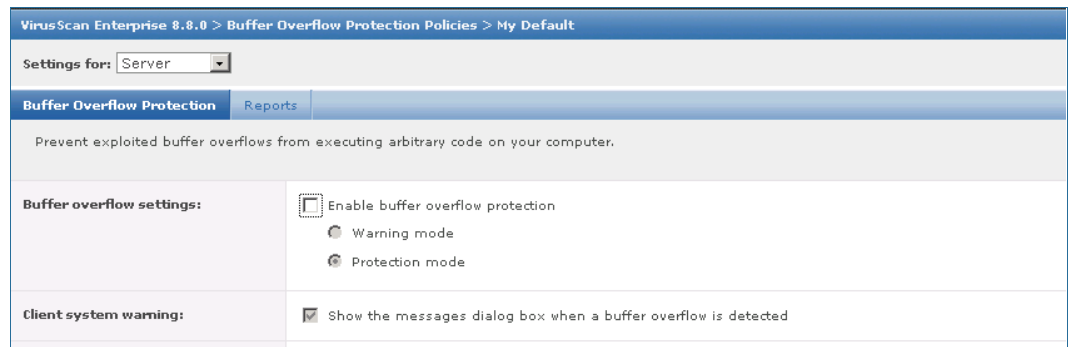

- 8. In the **Buffer overflow settings** section, clear the **Enable buffer overflow protection** checkbox.
- 9. In the **Settings for** drop-down list, select **Workstation**.

**Figure 2-3: Settings for Workstation**

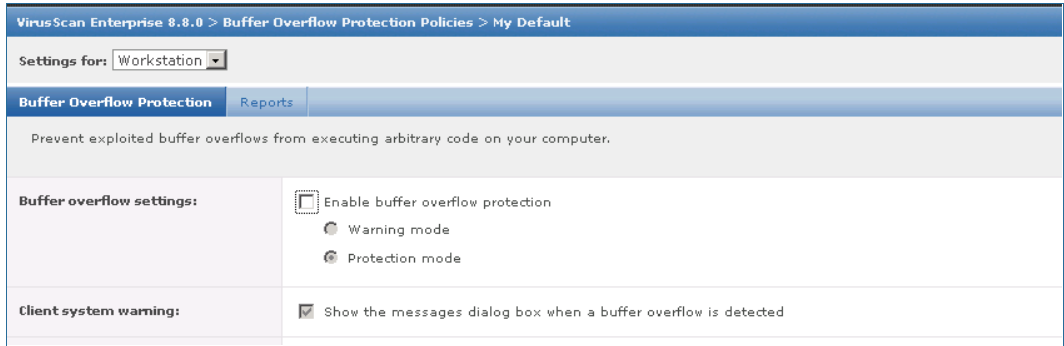

- 10. In the **Buffer overflow settings** section, clear the **Enable buffer overflow protection** checkbox.
- <span id="page-25-0"></span>11. Click **Save**.

### Disabling Heuristic Scanning

Heuristic scanning can be disabled if it impairs performance.

### **To disable heuristic scanning in McAfee VirusScan Enterprise 8.8:**

- 1. Log on to ePolicy Orchestrator.
- 2. Click **Menu** > **System** > **System Tree**.
- 3. In the **System Tree** pane, under **My Organization**, select your group.
- 4. Click the **Assigned Client Tasks** tab and then click **Actions**.
- 5. In the drop-down menu, click **New Client Task Assignment**.
- 6. In the **Product** drop-down list, select **VirusScan Enterprise 8.8.0**.
- 7. In the **Task type** field, select **On Demand Scan**.
- 8. Create a new task, and in **Task Name** type an appropriate name for it.
- 9. Click the **Scan Items** tab.

#### **Figure 2-4: Scan Item Tab**

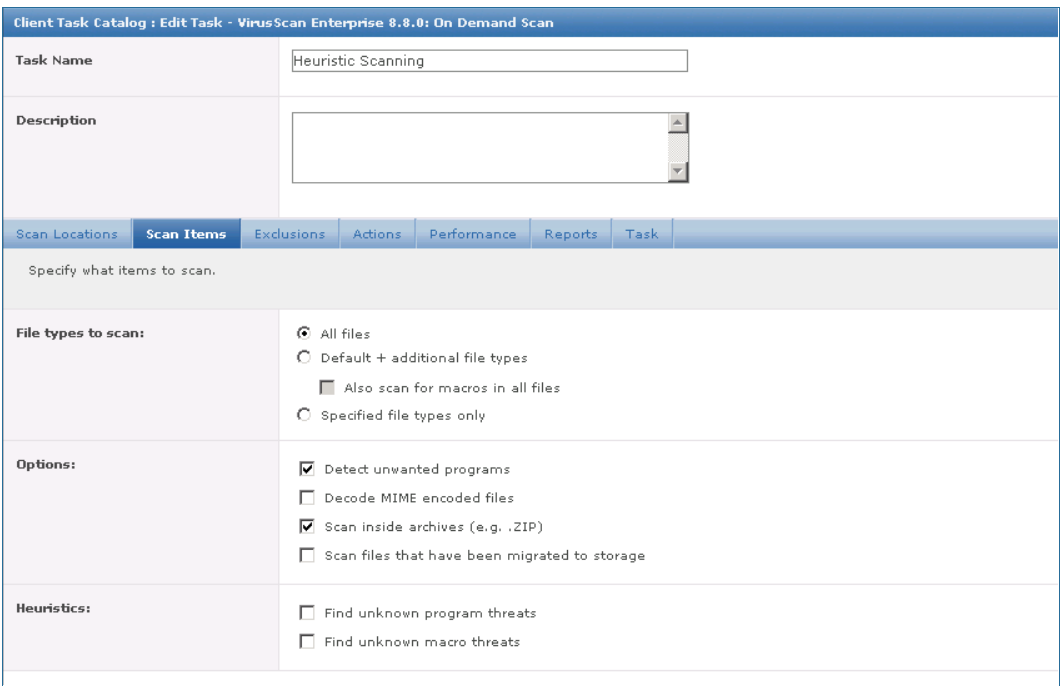

- 10. In the **Heuristics** section, clear the **Find unknown program threats** and **Find unknown macro threats** checkboxes.
- 11. Click the **Performance** tab.

#### **Figure 2-5: Performance Tab**

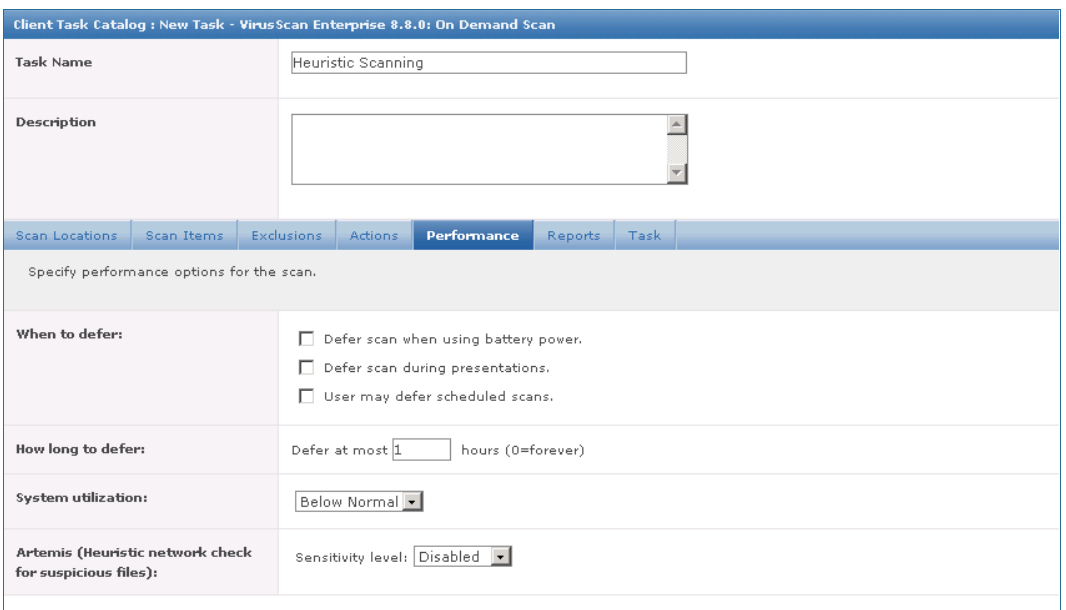

- 12. In the **Artemis (Heuristic network check for suspicious files)** section, in the **Sensitivity level** dropdown list, select **Disabled**.
- 13. Click the other tabs and add relevant information if necessary.
- 14. Click **Save**.
- 15. Select the task created in the **Task Name** section and click **Next**. The Schedule page appears.
- 16. Schedule the running time of the task as desired and then click **Next**.
- <span id="page-27-0"></span>17. Review the task settings and then click **Save**.

### Excluding Folders

The folders and files listed in **Folders and Files [Exclusion](#page-15-0)** on page 16 should be excluded from virus scanning because they are used during NICE operations.

### **To exclude folders in McAfee VirusScan Enterprise 8.8:**

- 1. Log on to ePolicy Orchestrator.
- 2. Click **Menu** > **System** > **System Tree**.
- 3. In the **System Tree** pane, under **My Organization**, select your group.
- 4. Click the **Assigned Client Tasks** tab and then click **Actions**.
- 5. In the drop-down menu, click **New Client Task Assignment**.
- 6. In the **Product** drop-down list, select **VirusScan Enterprise 8.8.0**.
- 7. In the **Task type** field, select **On Demand Scan**.
- 8. Create a new task, and in **Task Name** type a name for it.
- 9. Click the **Exclusions** tab.

#### **Figure 2-6: Exclusions Tab**

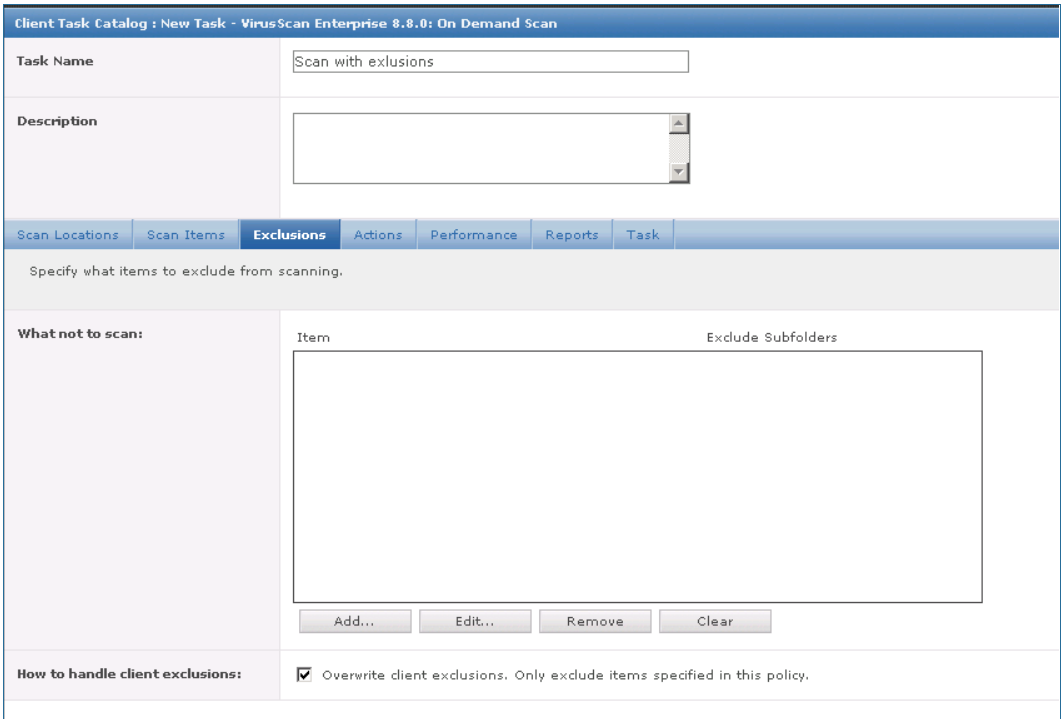

<span id="page-28-0"></span>10. To add an excluded folder, click **Add** and specify the path of the folder to exclude.

**Figure 2-7: List of Exclusions after Adding an Excluded Folder**

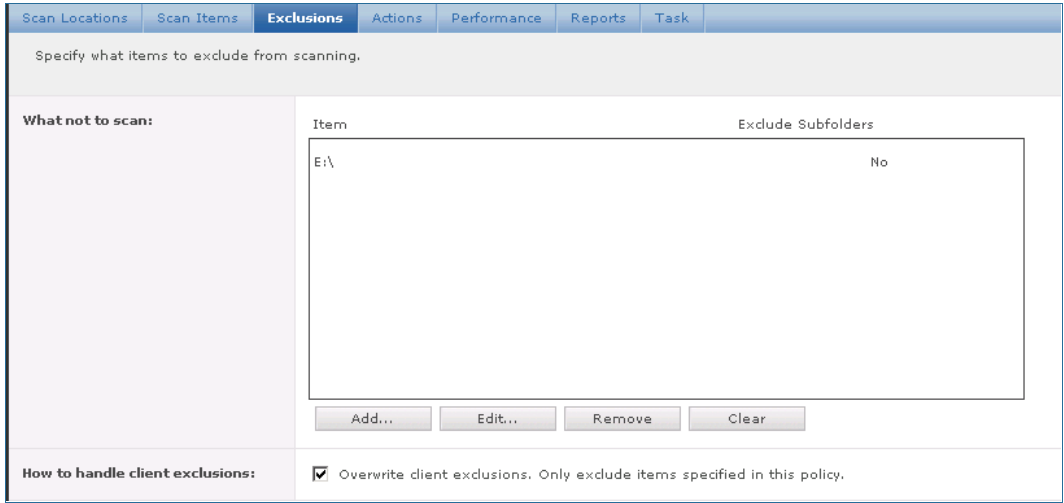

- 11. Repeat [Step](#page-28-0) 10 to define all the necessary exclusions.
- 12. Click the other tabs and add relevant information if necessary.
- 13. Click **Save**.
- 14. Select the task created in the **Task Name** section and click **Next**. The Schedule page appears.
- 15. Schedule the task as desired and then click **Next**.
- <span id="page-29-0"></span>16. Review the task settings and then click **Save**.

### Configuring an Update Task

NICE highly recommends that you update your antivirus software on a daily basis.

### **To configure an update task in McAfee VirusScan Enterprise 8.8:**

- 1. Log on to ePolicy Orchestrator.
- 2. Click **Menu** > **System** > **System Tree**.
- 3. In the **System Tree** pane, under **My Organization**, select your group.
- 4. Click the **Assigned Client Tasks** tab and then click **Actions**.
- 5. In the drop-down menu, click **New Client Task Assignment**.
- 6. In the **Product** drop-down list, select **McAfee Agent**.
- 7. In the **Task type** field, select **Product Update**.
- 8. Create a new task, and in **Task Name** type an appropriate name for it.

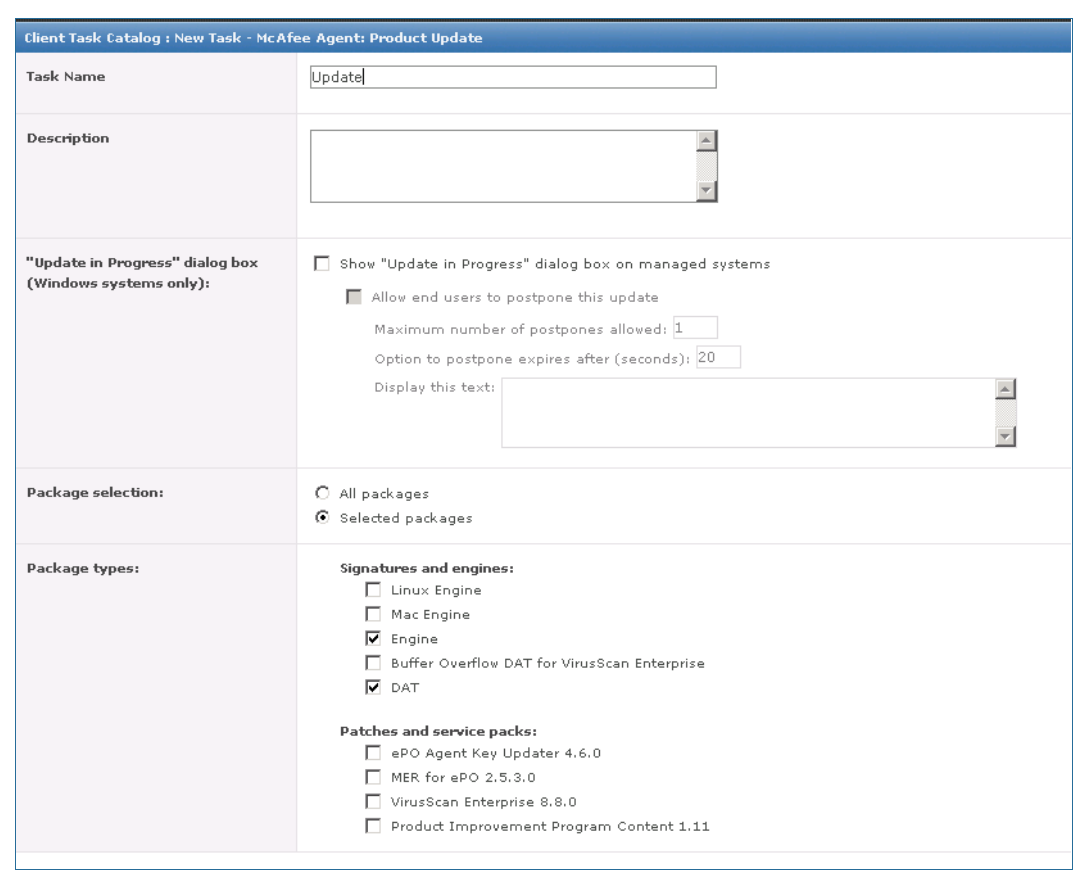

#### **Figure 2-8: Product Update Task**

- 9. In the **Package selection** section, select **All packages** or **Selected packages**. By default, the **Selected packages** option is selected.
- 10. In the **Package types** section, select the package types. By default, the **Engine** and **DAT** options are selected.
- 11. Configure other options with relevant information if necessary.
- 12. Click **Save**.
- 13. Select the task created in the **Task Name** section and click **Next**. The Schedule page appears.
- 14. Schedule the running time of the task as desired and then click **Next**.
- 15. Review the task settings and then click **Save**.

# <span id="page-31-0"></span>**Using Symantec Endpoint Protection**

If you are using Symantec Endpoint Protection, perform the procedures described in this section to do the following:

- П **Disable Heuristic [Scanning](#page-31-1)**
- П **[Configure](#page-32-0) SONAR**
- <span id="page-31-1"></span>n. **Configure [LiveUpdate](#page-32-1)**

### Disable Heuristic Scanning

Heuristic scanning can be disabled if it impairs performance.

### **To disable heuristic scanning with Symantec Endpoint Protection:**

- 1. In a web browser log on to Symantec Endpoint Protection Manager. The Symantec Endpoint Protection Manager Console opens.
- 2. In the left-hand column, click the **Policies** tab. The **Policies** pane appears.
- 3. In the **Policies** pane, click **Virus and Spyware Protection**. The **Virus and Spyware Protection Policies** pane appears.
- 4. In the **Virus and Spyware Protection Policies** pane, click the appropriate policy that you use from the list. The Virus and Spyware Protection Policy window for the policy selected opens.
- 5. In the Virus and Spyware Protection Policy window, under **Windows Settings**, click **Global Scan Options**.

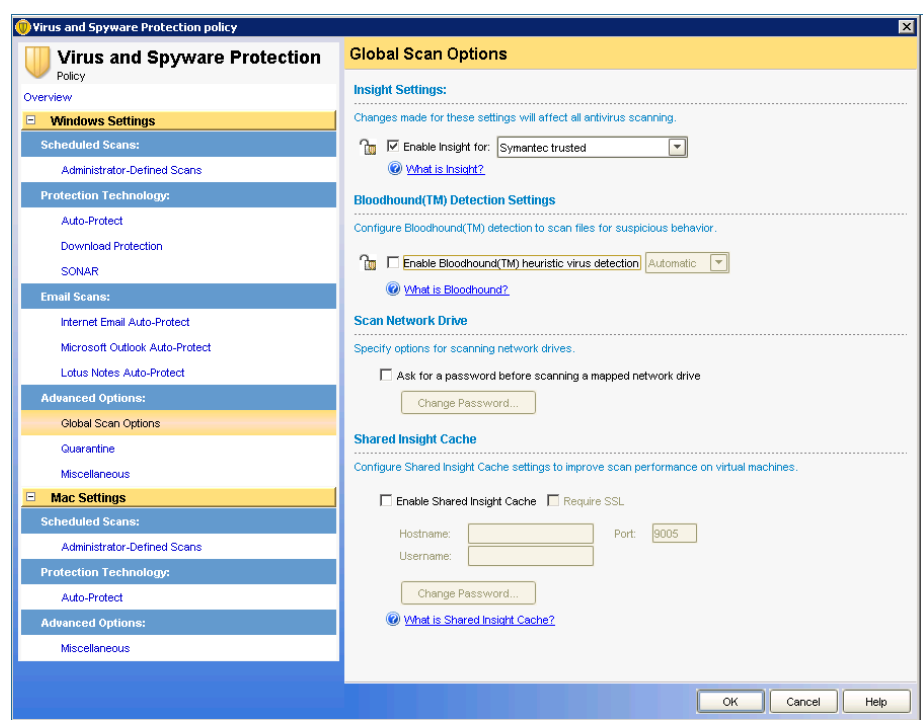

**Figure 2-9: Virus and Spyware Protection Policy Window**

- 6. Clear the **Enable Bloodhound(TM) heuristic virus detection** checkbox.
- <span id="page-32-0"></span>7. Click **OK**.

### Configure SONAR

SONAR provides real-time protection, detecting potentially malicious applications running on your computers.

SONAR uses heuristics, as well as reputation data to detect emerging and unknown threats. SONAR provides an additional level of protection on your client computers and complements your existing antivirus, spyware protection, and intrusion prevention.

If SONAR impairs performance of servers running NICE software, disable it.

If your system requires SONAR to be enabled, configure all exclusions using the guidelines in the **[Folders](#page-15-0) and Files [Exclusion](#page-15-0)** on page 16 section.

### <span id="page-32-1"></span>Configure LiveUpdate

NICE highly recommends that you update your antivirus software on a daily basis. In Symantec Endpoint Protection, you can configure the schedule of automatic downloads from LiveUpdate servers.

### **To configure live update with Symantec Endpoint Protection:**

- 1. In a web browser, log on to Symantec Endpoint Protection Manager. The Symantec Endpoint Protection Manager Console opens.
- 2. In the left-hand column, click the **Policies** tab.
- 3. In the **Policies** pane, click **LiveUpdate**. The **LiveUpdate Policies** pane appears.

#### **Figure 2-10: LiveUpdate Policies**

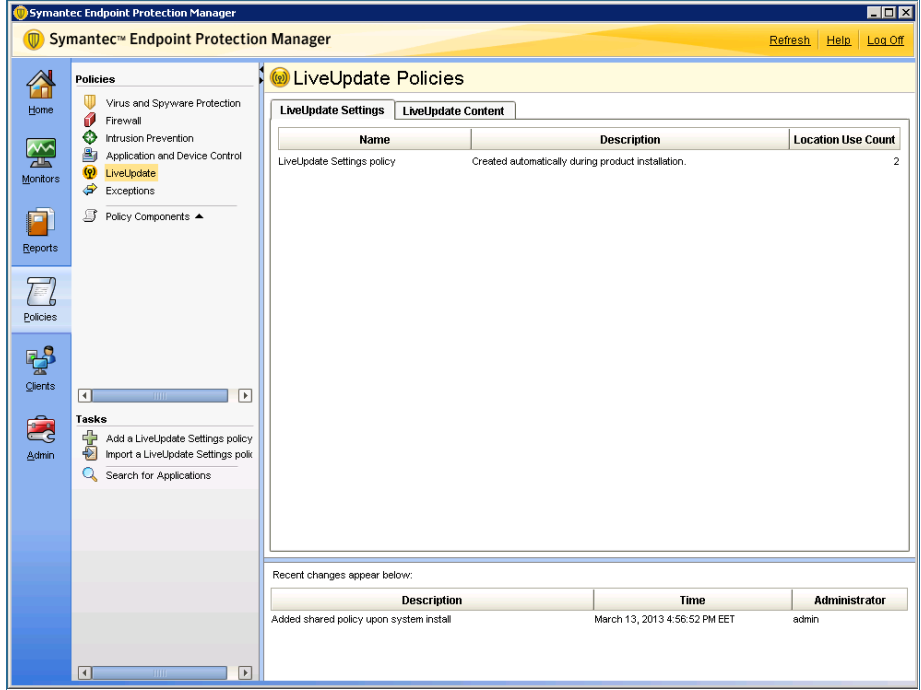

4. In the **LiveUpdate Policies** pane, on the **LiveUpdate Settings** tab, click **LiveUpdate Settings policy**. The LiveUpdate Settings policy window opens.

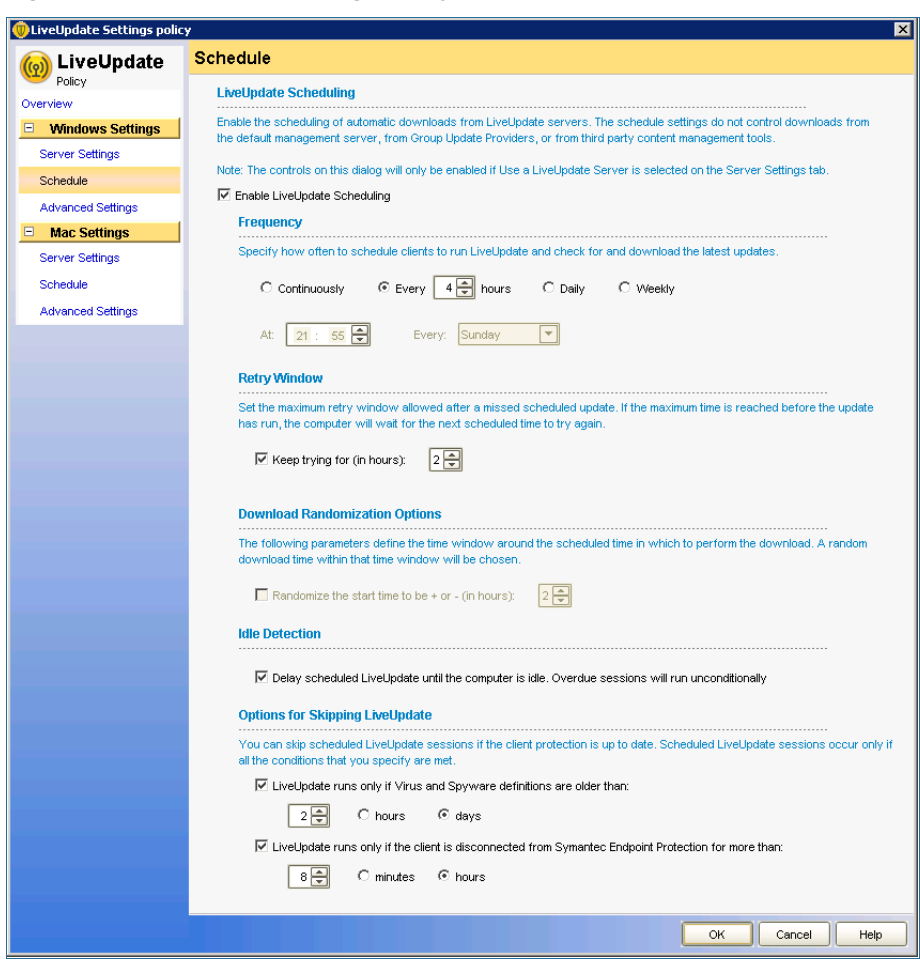

**Figure 2-11: LiveUpdate Settings Policy Window**

- 5. Edit the policy as required.
- 6. In the left-hand pane, expand the **Schedule** section and set an appropriate time for running LiveUpdate.
- 7. Click **OK**.

# <span id="page-35-0"></span>**Using Trend Micro OfficeScan**

If you are using Trend Micro OfficeScan, perform the procedures described in this section to do the following:

- П Configure scheduled updating of the OfficeScan server.
- <span id="page-35-1"></span>П Configure automatic updating of OfficeScan clients.

### Configuring Scheduled Updating of the OfficeScan Server

NICE highly recommends that you update the antivirus software installed on the OfficeScan Server on a daily basis.

### **To configure scheduled updates of the OfficeScan server:**

- 1. Log on to the OfficeScan management console. The OfficeScan management console opens.
- 2. In the right-hand pane, navigate to **Updates** > **Server** > **Scheduled Update**.

**Figure 2-12: OfficeScan Management Console - Scheduled Updates**

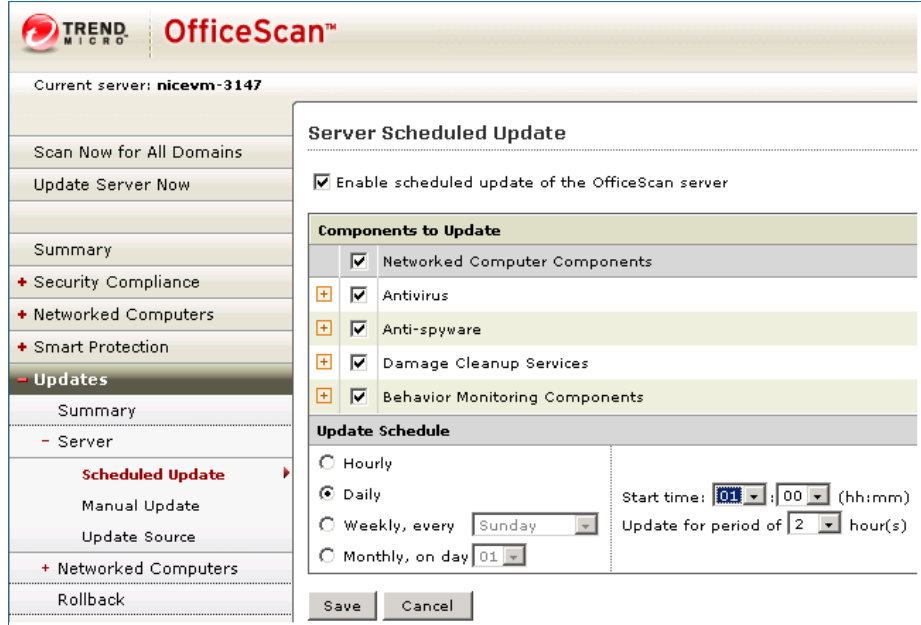

- 3. Select the **Enable scheduled update of the OfficeScan server** checkbox.
- 4. In the **Components to Update** section, select the applicable components.
- 5. In the **Update Schedule** section, select **Daily** (highly recommended) and set the applicable parameters.
- 6. Click **Save**.

### <span id="page-36-0"></span>Configuring Automatic Update

NICE highly recommends that you update the antivirus software installed on OfficeScan clients (networked computers) on a daily basis.

### **To configure automatic update of OfficeScan clients:**

- 1. Log on to the OfficeScan management console. The OfficeScan management console opens.
- 2. In the right-hand pane, navigate to **Updates** > **Networked Computers** > **Automatic Update**.

**Figure 2-13: OfficeScan Management Console - Automatic Update**

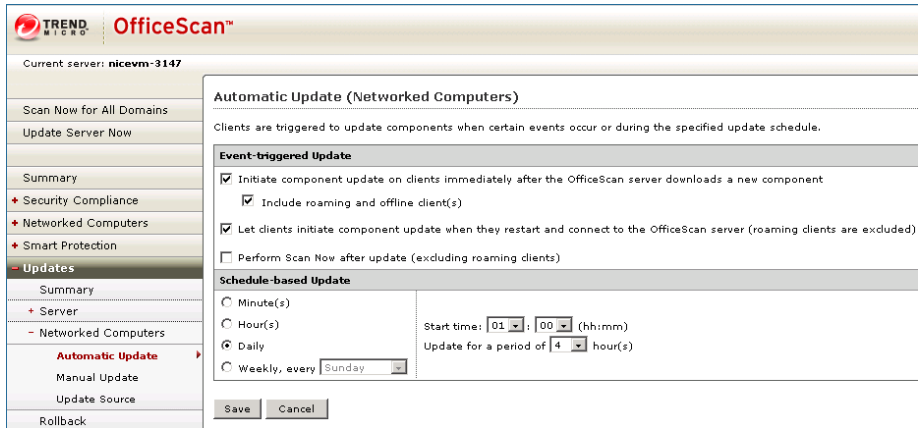

- 3. In the **Event-triggered Update** section, select the applicable checkboxes.
- 4. In the **Schedule-based Update** section, select **Daily** (highly recommended) and set the applicable parameters.
- 5. Click **Save**.

# <span id="page-37-0"></span>**Allowing Required Email Messages**

After McAfee VirusScan Enterprise 8.8 is installed on NICE Engage Platform/NICE Interaction Management/NICE Perform servers using the default installation options, email messages, in particular, NICE Playback Organizer (PBO) requests and password recovery messages, cannot be sent from these servers. This occurs because the McAfee antivirus software blocks all outgoing traffic on port 25 (SMTP communication).

After McAfee VirusScan Enterprise 8.8 is installed on the relevant NICE server, configure the antivirus software not to block port 25.

### **To unblock port 25 in McAfee VirusScan Enterprise 8.8:**

- 1. Click **Start** > **All Programs** > **McAfee** > **VirusScan Console**. The VirusScan Console opens.
- 2. Right-click **Access Protection** and click **Properties**. The Access Protection Properties window opens.
- 3. Click the **Access Protection** tab.
- 4. Under **Categories**, select **Anti-virus Standard Protection**.
- 5. Clear the check marks in the **Block** and **Report** columns for the **Prevent mass mailing worms from sending mail** rule.
- 6. Click **OK**.

# <span id="page-38-0"></span>**Live Updates**

NICE highly recommends that the antivirus software is updated on a daily basis. It is recommended to schedule the automatic update for a time when the network traffic is low.

Low network traffic refers to customer network and not to NICE Engage Platform/NICE Interaction Management/NICE Perform system.

# <span id="page-39-0"></span>**CPU Priority**

It is recommended to set the CPU usage (utilization) to the lowest value. Note that not all antivirus software allows configuring the CPU usage (utilization).

# <span id="page-40-0"></span>**Additional Configurations**

П **Buffer overflow protection** is a resource consuming application and should therefore be disabled for all NICE Servers.

If you choose to enable this option, you might experience performance issues in your system.

 $\Box$ **Heuristic scanning** should be disabled in case of performance issues.

# <span id="page-41-0"></span>**Additional Recommendations**

In order to maintain performance of your machines during scans, see Microsoft Virus Scanning recommendations: [http://support.microsoft.com/kb/822158.](http://support.microsoft.com/kb/822158)

This information is provided for reference purposes only.

# 3

# <span id="page-42-0"></span>**3: SQL Backup**

This section provides guidelines for backing up NICE Engage Platform/NICE Interaction Management/NICE Perform SQL databases.

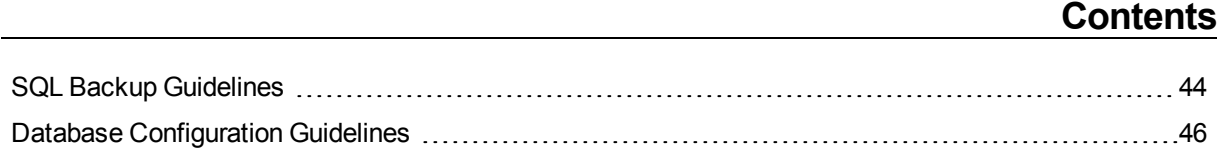

# <span id="page-43-0"></span>**SQL Backup Guidelines**

### <span id="page-43-1"></span>Overview

Customers can implement their own database backup policies for NICE Engage Platform/NICE Interaction Management/NICE Perform databases.

### **NOTE:**

Each backup schedule provides a different level of recovery. Customers should match recovery levels according to their needs.

The customer is responsible for database backup operations. They should ensure that there is enough free space for the database and backups.

Customers MUST NOT restore the SQL database from the backup to production system without first consulting with NICE Customer Services.

Backup software should be used when the size of any of the NICE server databases are approximately 1TB and larger. SQL Backup jobs should not be used in such a scenario.

### <span id="page-43-2"></span>Schedule

The backup schedule should include full backup, differential backup, and log backup. The backup plan must include all NICE databases and system databases.

Below is a sample backup schedule:

- n. **Full Backup**: once a week during off/low peak hours.
- П **Differential Backup**: daily backup during off/low peak hours.
- п **Log Backup**: for sites that include the Media Encryption solution, the nice\_crypto database is set to Full Recovery Model. Hourly backup is recommended.

### **Important!**

The **Full Recovery Model** is approved only for DR3.X environments with SQL Server database mirroring.

### <span id="page-43-3"></span>Backup Files Location

Database backup files should be stored for long term storage at a remote location, and not on the server's hard drive.

### <span id="page-44-0"></span>Implementation Guidelines

If the customer's backup policy *does not* include the regular NICE Engage Platform/NICE Interaction Management/NICE Perform backup jobs, they should be disabled. In this situation, the relevant NICE Sentinel alarms should also be disabled.

Disable the following SQL Jobs on the Database server:

- n. Nice Differential Backup
- п Nice Full Backup
- n. Nice Log Backup

Disable the following SQL Jobs on the Data Mart server:

- n. Nice Differential Backup
- n. Nice Full Backup
- П Nice Log Backup

If the environment consist of multi Data Hub deployment, SQL backup jobs on all Data Hubs must be disabled.

### <span id="page-44-1"></span>Backup Tools

Customers can use any off-the-shelf Microsoft SQL Server Backup tools that suits their backup and restore needs while taking into consideration that the NICE Engage Platform/NICE Interaction Management/NICE Perform database backup must be performed during off peak or low peak hours.

# <span id="page-45-0"></span>**Database Configuration Guidelines**

NICE Engage Platform/NICE Interaction Management/NICE Perform databases can be configured for the **Full Recovery Model** taking into consideration the following:

- П SQL Server log backups are essential.
- ш In the **Full Recovery Model**, all transactions are logged in the transactional log until they are backed up. Therefore, log backups must be created on a regular basis. Hourly backup is recommended.
- П Transactional log disk space monitoring is essential. If the transactional log is not purged due to backup failure, new transactions and/or calls will not be added to the database.

### **Important!**

NICE server databases configured with the **Full Recovery Model** are supported only for DR3.X environments with SQL Server database mirroring.